**Technical Guide**

# Getting Started with AlliedWare Plus

Feature Overview and Configuration Guide

## <span id="page-0-0"></span>**Introduction**

This guide introduces a number of commonly-used management features of the AlliedWare Plus™ Operating System (OS).

### <span id="page-0-1"></span>Products and software version that apply to this guide

This guide applies to all AlliedWare Plus products, running version 5.4.4 or later.

However, feature support and implementation varies between products. For more information, see the following documents:

- The product's [Installation Guide](http://www.alliedtelesis.com/library/search//type/document/doctype/installation-guides-466)
- The [product's Datasheet](http://www.alliedtelesis.com/library/search//type/document/doctype/datasheets-441)
- The product's [Command Reference](http://www.alliedtelesis.com/library/search//type/document/doctype/manuals-471)

These documents are available from the above links on our website a[t alliedtelesis.com](http://alliedtelesis.com).

Most of this guide applies for versions 5.4.4 onwards, but automatic IP address assignment on start-up applies from version 5.4.7-0.4 onwards.

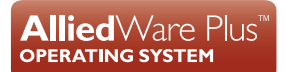

**AV Allied Telesis"** 

# Contents

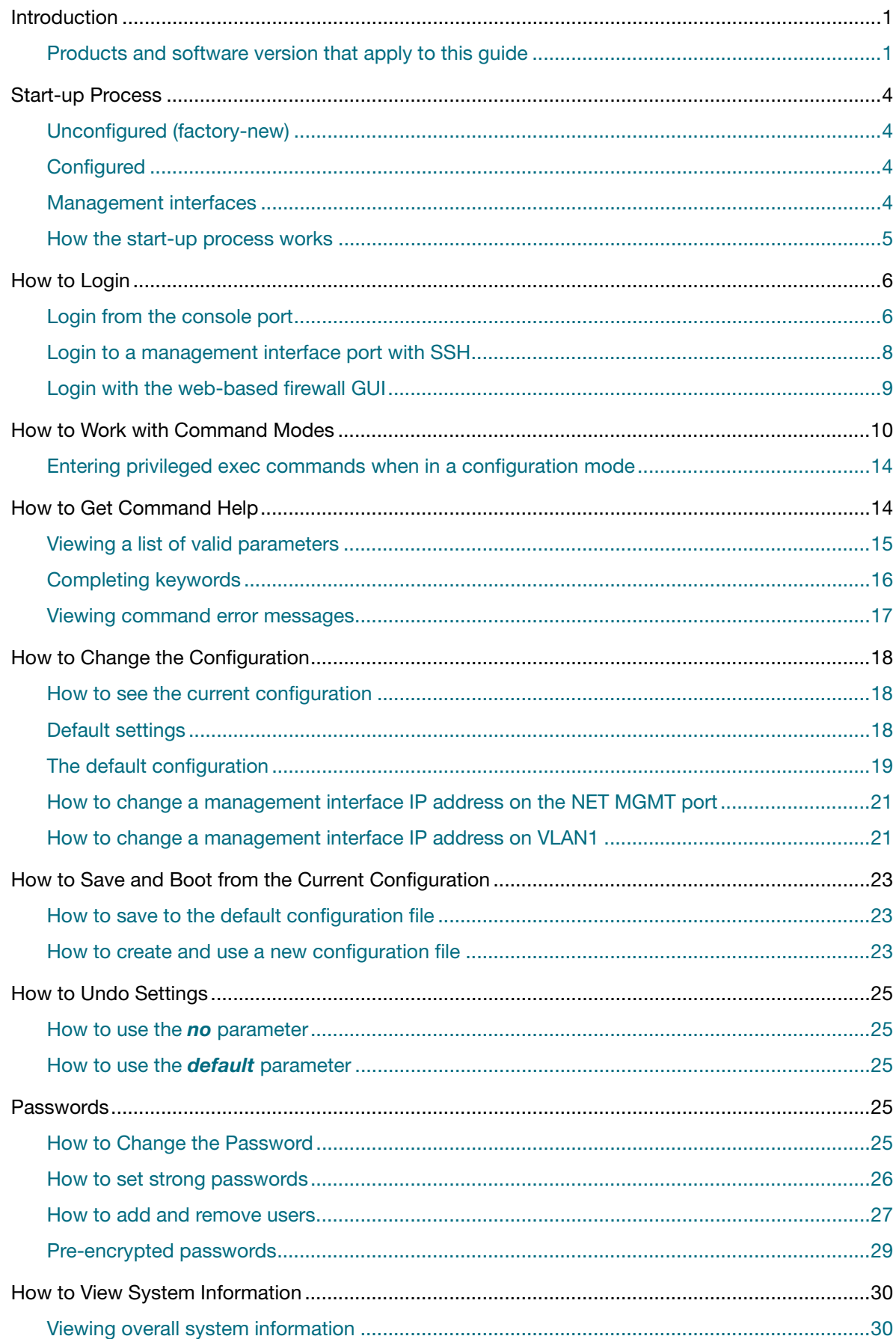

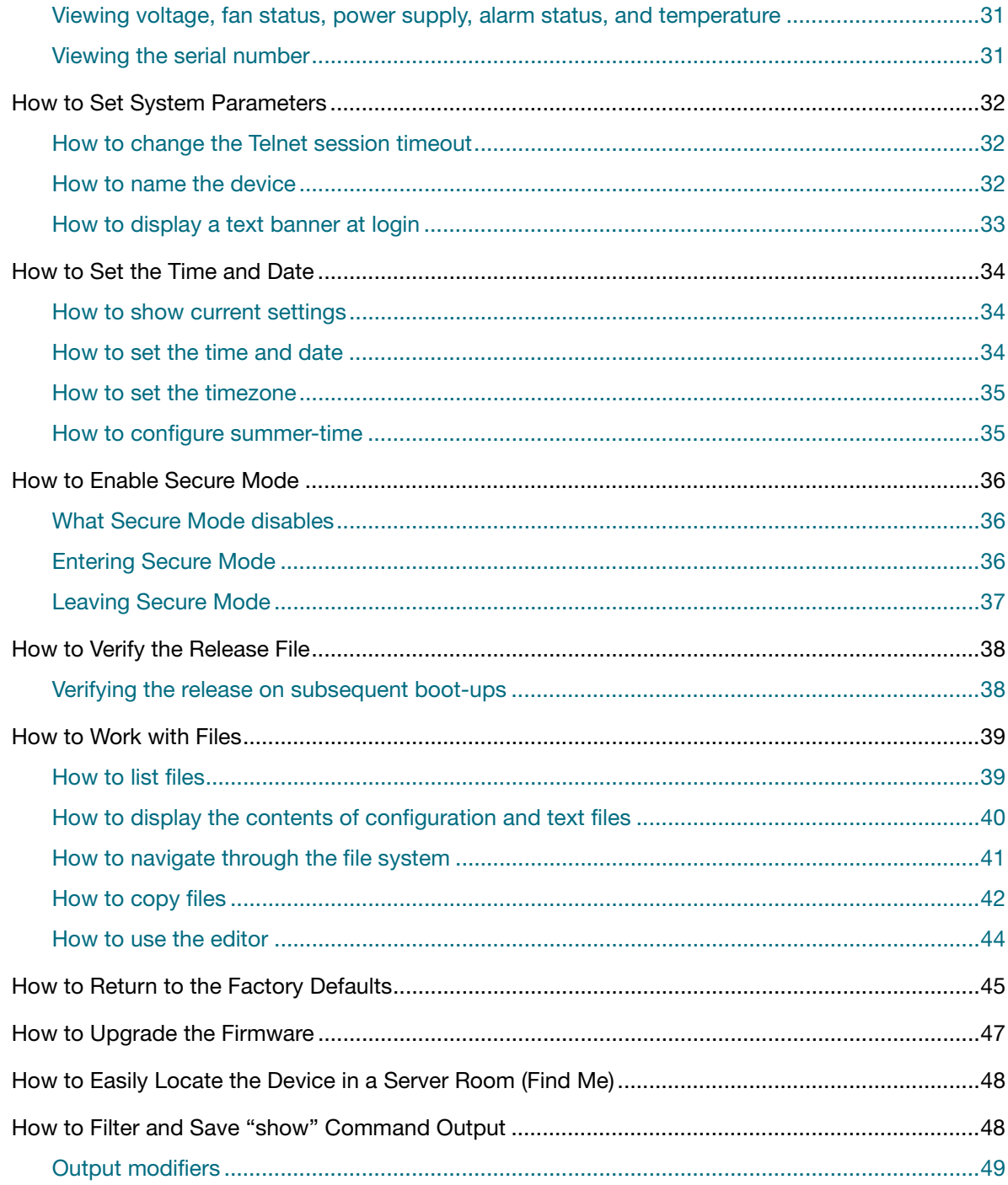

## <span id="page-3-0"></span>Start-up Process

From software version 5.4.7-0.4 onwards, unconfigured devices automatically receive a management IP address on start-up. When your device is started without any configuration, IPv4 and IPv6 addresses are automatically applied to the Ethernet-based management interface.

Your device must be factory new or unconfigured for automatic address assignment to occur. This means you can use SSH to manage your device remotely instead of locally.

### <span id="page-3-1"></span>Unconfigured (factory-new)

If your device is factory new it is considered unconfigured because none of the following configuration files exist in the root directory of external media:

- .config
- .config\_backup
- .cfg files
- User created folders

## <span id="page-3-2"></span>**Configured**

Otherwise your device is considered configured. Your device may have an existing configuration or it could have been pre-configured (for example, Firewalls are pre-configured). You can use the command **erase factory-default** if you want to manually return it to an unconfigured state, so that automatic address assignment can occur.

For more information about erasing the factory default, see **[How to Return to the Factory](#page-44-0)  [Defaults](#page-44-0)**.

### <span id="page-3-3"></span>Management interfaces

The management interface depends on the interface ports available on your device.

Table 1: Management Interfaces

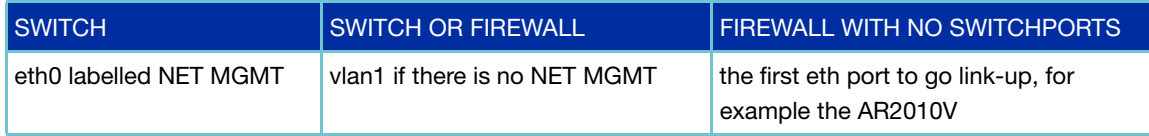

### <span id="page-4-0"></span>How the start-up process works

The following sequence of events occur after the management interface comes up on a factorynew (unconfigured) device:

- Nothing happens until the management interface goes link-up.
- If the management interface is vlan1, then your device waits until vlan1 has gone into a STP forwarding state.
- **Telnet is automatically disabled and the SSH server is enabled.**
- **D** Loop Protection is enabled on devices that support it. Some devices (e.g. AR-Series Firewalls) do not support Loop Protection, so will not include the loop-protection configuration.
- DHCP and DHCPv6 clients are enabled and their processes started.
- An IPv6 link-local address is automatically assigned.
- If your device obtains an address from DHCP or DHCPv6, then the IP address is assigned.
- If your device does not obtain an IPv4 address via DHCP within 10 seconds, then it applies the class B IPv4 link-local address 169.254.42.42/16. Then the IPv4 DHCP client is disabled.

You can manage your device by using SSH to connect to the IPv4 or IPv6 address that has been assigned to the management interface. You will need to ensure your management computer is configured with an IP/IPv6 address within the same subnet as the management IP address on the device. The following commands are configured:

```
no service telnet
service ssh
ssh server allow-users manager
loop-protection loop-detect fast-block ldf-interval 1
interface <management-interface>
ip address dhcp
ipv6 address dhcp
```
#### <span id="page-4-1"></span>**Automatic IP address assignment**

An IP address is assigned automatically on start-up by either:

■ automatic assignment by a DHCP server, for example 10.33.22.33 as follows:

```
awplus login: 03:17:10 awplus IP address assignment underway:
03:17:10 awplus Password change is strongly recommended
03:17:22 awplus Interface vlan1 address set to 10.33.22.33/24
awplus login: manager
Password:
AlliedWare Plus (TM) 5.4.7 06/09/17 05:35:30
An IP address has been assigned - password change is strongly recommended
awplus>
```
or,

 $\blacksquare$  if no DHCP server is available then the IP address 169.254.42.42 is applied as follows:

```
awplus login: 02:36:51 awplus IP address assignment underway:
02:36:51 awplus Password change is strongly recommended
02:37:04 awplus Interface vlan1 address set to 169.254.42.42/16
awplus login: manager
Password:
AlliedWare Plus (TM) 5.4.7 06/09/17 05:35:30
An IP address has been assigned - password change is strongly recommended
awplus>
```
Note: For security reasons a password change is strongly recommended after the IP address is assigned.

## <span id="page-5-0"></span>How to Login

You can choose one of the following options to login to your device:

**[Login from the console port](#page-5-1)**

Use the console to login to your device if you have cable access via the local Console Port.

■ [Login to a management interface port with SSH](#page-7-0)

Use SSH to login to your device via a Management Interface Port if you do not have access via the Console Port, or if you want to manage your device remotely.

#### ■ Login with the web-based firewall **GUI**

Use the firewall GUI if you want to manage your device using web access.

### <span id="page-5-1"></span>Login from the console port

Follow these steps to login locally or out-of-band:

- 1. Connect the local management cable (with DB-9 connector) provided from your device to the management computer.
- 2. Power up your device (allow 10 seconds).
- 3. Open a PuTTY session (or equivalent terminal emulator).

From the PuTTY Configuration dialog enter the following basic options:

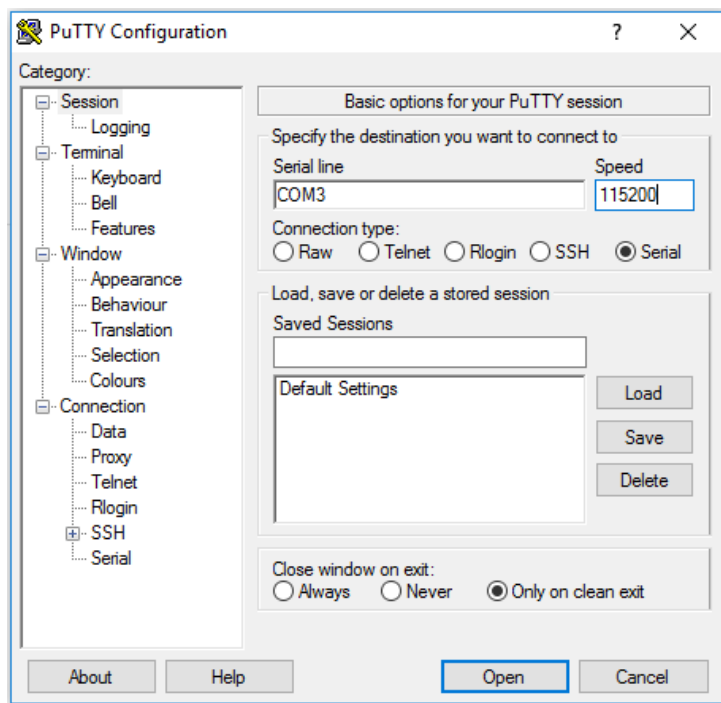

- **Select the Serial button.**
- Enter the **Serial line**, for example COM3. To find the Serial line from Microsoft Windows, go to Device Manager> Ports (COM @ LPT).
- Change the **Speed** (console baud rate) if necessary, for example to 115200. The default baud rate is 9600. See your product's Installation Guide for the correct baud rate.

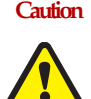

**Caution** On IE200 and IE300 Series switches, we do not recommend changing the baud rate. The bootloader on these switches always runs at 9600 Baud. If you change the baud rate, you will lose access to the bootloader.

Click **Open** to establish a local management session with your device.

**Press Enter** to display the login prompt.

By default the AlliedWare Plus OS supports VT100 compatible terminals on the console port. This means that the terminal size is 80 columns by 24 rows.

- 4. Log in. The defaults are:
	- Username: **manager**
	- **Password: friend**

Your device logs you into User Exec mode. From User Exec mode, you can perform highlevel diagnostics (some **show** commands, ping, traceroute, for example), start sessions (Telnet, SSH), and change mode.

### <span id="page-7-0"></span>Login to a management interface port with SSH

Follow these steps to login remotely to a management interface:

- 1. The management computer must have an IP address in the target subnet.
- 2. The management computer must be connected to the same network as the device.
- 3. Connect your device into the network via the management interface.
- 4. Power up your device. If your device is factory new (unconfigured) and you want it to receive an IP address automatically, wait approximately 30 seconds after the management port has gone link-up for this to happen. For details see **[Automatic IP address assignment](#page-4-1)**.
- 5. Open a remote PuTTY session (or equivalent terminal emulator).

From the PuTTY Configuration dialog enter the following basic options:

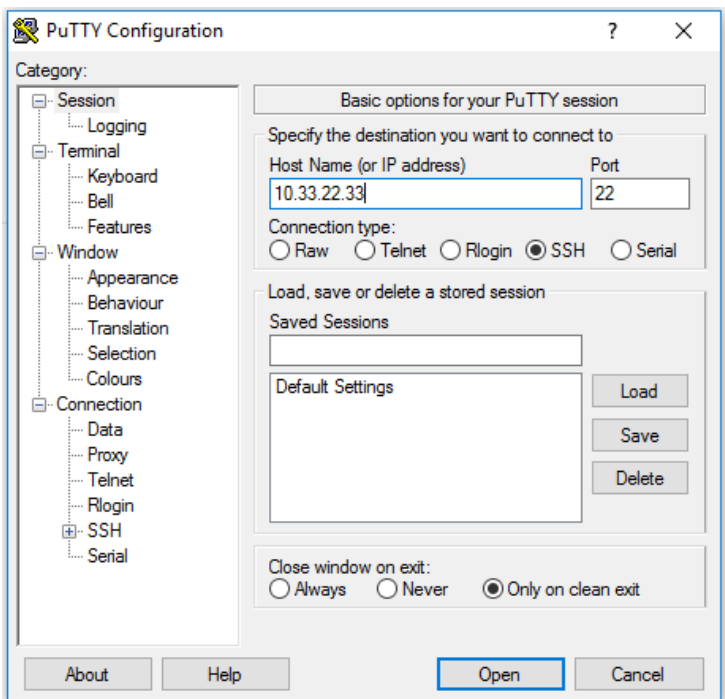

- Select the **SSH** button and enter the **Host Name (or IP address)**, for example 10.33.22.33.
- Click **Open** to establish a remote management session with your device.

Click **Yes** if you receive the following PuTTY Security Alert Warning message:

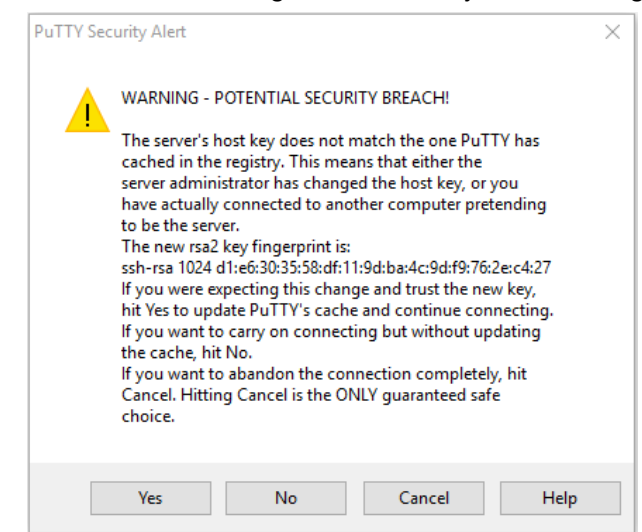

This message can be bypassed because it is referring to the host key not matching the cache.

**Press Enter** to display the login prompt.

By default the AlliedWare Plus OS terminal size is 80 columns by 24 rows.

### <span id="page-8-0"></span>Login with the web-based firewall GUI

The firewall GUI provides setup of the firewall, enabling the configuration of entities (zones, networks and hosts) and then creating firewall, NAT, and traffic-control rules for managing traffic between these entities. Features such as the Intrusion Prevention System (IPS) and URL Filtering help protect the network, and manage website access.

The GUI also supports a DHCP server, interface management, VLAN management, file management, system tools, a CLI window and a dashboard for network monitoring. The dashboard shows interface and firewall traffic, system and environmental information, and the security monitoring widget lets you view and manage rules and security features. The complete AlliedWare Plus feature-set can be configured using the firewalls built-in industry standard Command Line Interface (CLI). The firewall and its graphical management and monitoring functionality will increase with subsequent releases.

If your firewall is new and unused, it will already have the GUI installed from the factory, and the IP address 192.168.1.1 on vlan1, and 172.16.0.1/24 on eth1, and 128.0.0.1/24 on eth2 and the HTTP service enabled. Connect to any switch port and browse to 192.168.1.1 to begin.

For further information about using the firewall GUI, see

- [Getting Started with the VPN Routers GUI o](http://www.alliedtelesis.com/documents/getting-started-vpn-firewall-gui)r
- [Getting Started with the UTM Firewall GUI](http://www.alliedtelesis.com/documents/ngfw-gui-overview-and-configuration-guide)

## <span id="page-9-0"></span>How to Work with Command Modes

AlliedWare Plus is modal, which means that the command line forms a hierarchy with different commands available at different levels of the hierarchy. [Figure 1](#page-9-1) below shows the command mode hierarchy and the commands you use to move to lower-level modes.

Multiple users can Telnet/SSH and issue commands using the User Exec mode and the Privileged Exec mode. However, only one user is allowed to use the Configure mode at a time. This prevents multiple users from issuing configuration commands simultaneously.

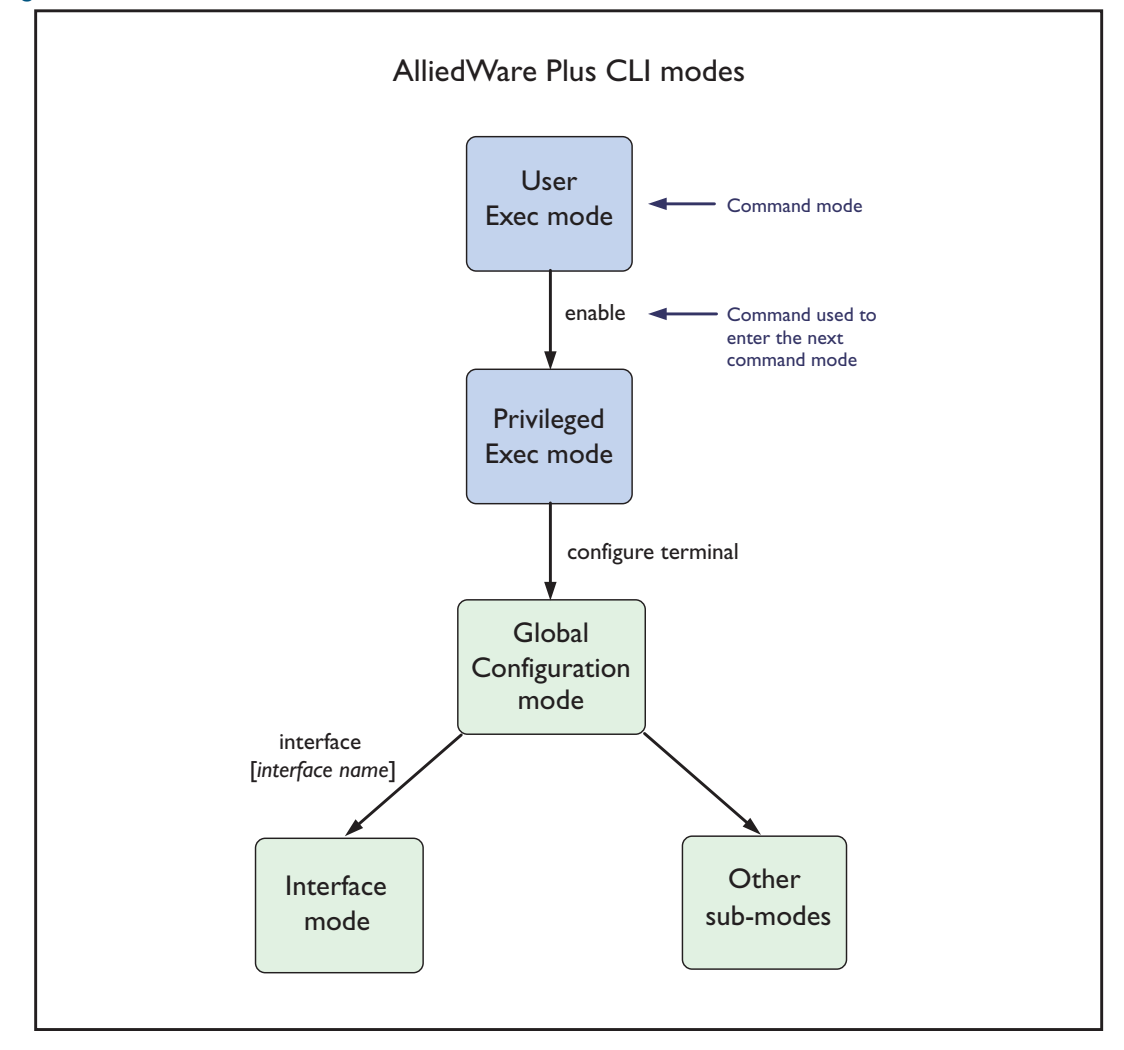

<span id="page-9-1"></span>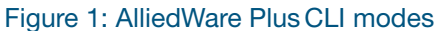

**User Exec mode** User Exec mode is the mode you log into on the device. It lets you perform high-level diagnostics (**show** commands, ping, traceroute, for example), start sessions (Telnet, SSH), and change mode.

The default User Exec mode prompt is **awplus>**

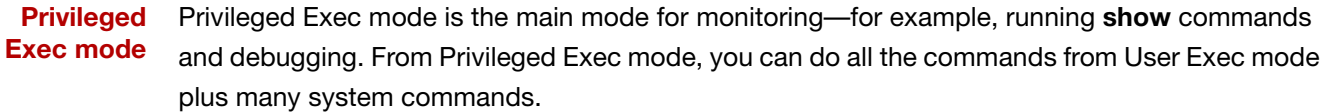

To change from User Exec to Privileged Exec mode, enter the command:

awplus> enable

The default Privileged Exec mode prompt is **awplus#**

**Global** From Global Configuration mode, you can configure most aspects of the device.

**Configuration mode**

To change from Privileged Exec to Global Configuration mode, enter the command:

awplus# configure terminal

The default Global Configuration mode prompt is **awplus(config)#**

**Interface Configuration mode** From Interface Configuration mode, you can configure the settings of one or more specified interfaces.

To change from Global Configuration mode to Interface Configuration mode, enter the command:

awplus(config)# interface <*interface-list*>

*<interface-list*> is the name of one or more interfaces (for example, port1.0.1-1.0.3)

The default Interface Configuration mode prompt is **awplus(config-if)#**

**Router Configuration mode** From Router Configuration mode, you can configure routing using BGP, IP, IPv6, OSPF, RIP, or VRRP.

To change from Global Configuration mode to Router Configuration mode, enter the command:

awplus(config)# router <*protocol*> <*other-parameters*>

The default Router Configuration mode prompt is **awplus(config-router)#**

**VLAN Database mode** From VLAN Database mode, you can create and configure VLANs. To change from Global Configuration mode to VLAN Database mode, enter the command:

awplus(config)# vlan database

The default VLAN Database mode prompt is **awplus(config-vlan)#**

### **Other lower-level configuration modes**

A number of other features are also configured by entering a lower-level mode from Global Configuration mode.

The following tables lists some (but not all) examples of the lower-level modes:

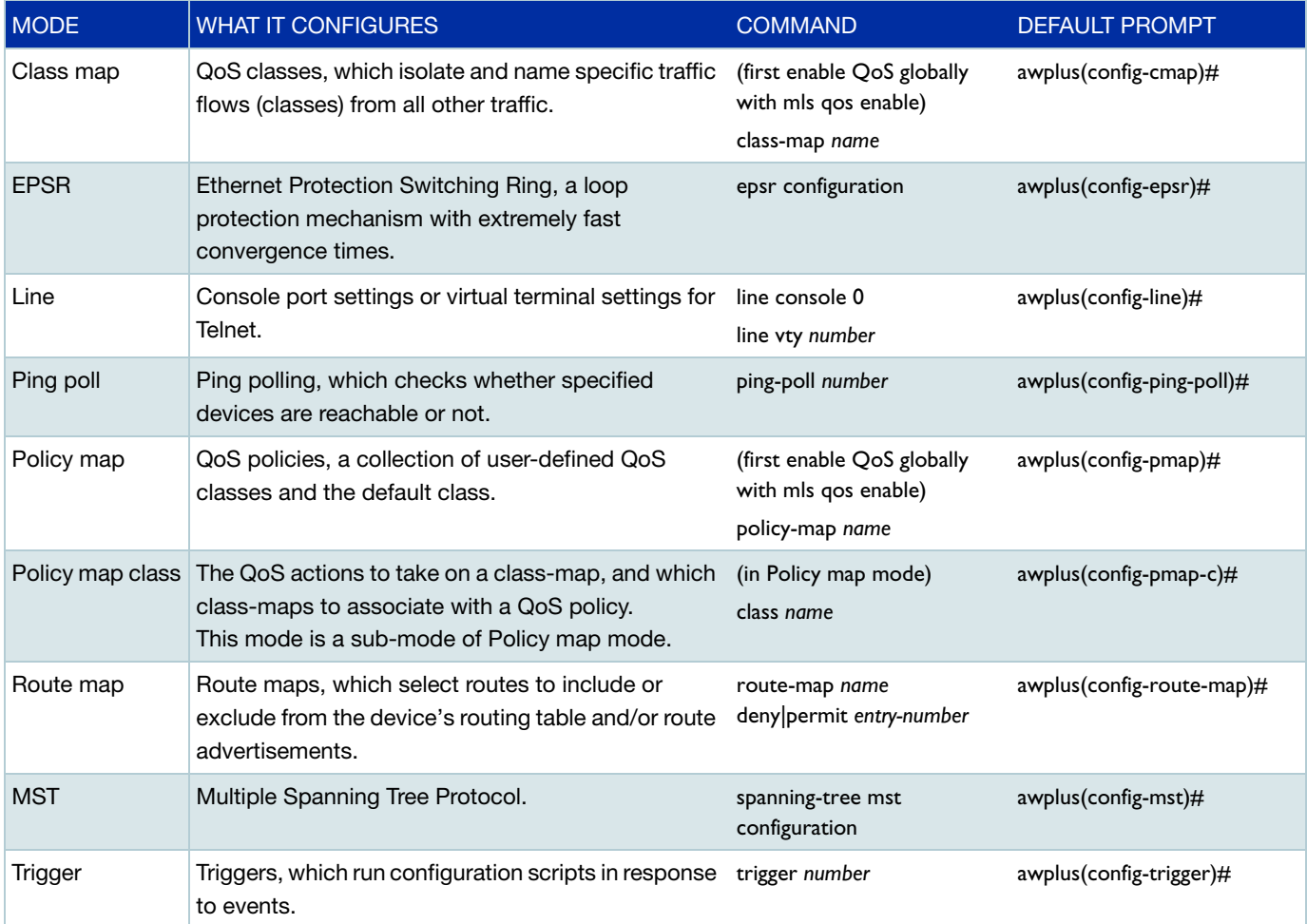

Some protocols have commands in both Global Configuration mode and lower-level configuration modes. For example, to configure MSTP, you use:

- Global Configuration mode to select MSTP as the spanning tree mode
- MST mode to create instances and specify other MSTP settings
- Interface Configuration mode to associate the instances with the appropriate ports.

### **Returning to higher-level modes**

The following figure shows the commands to use to move from a lower-level mode to a higherlevel mode.

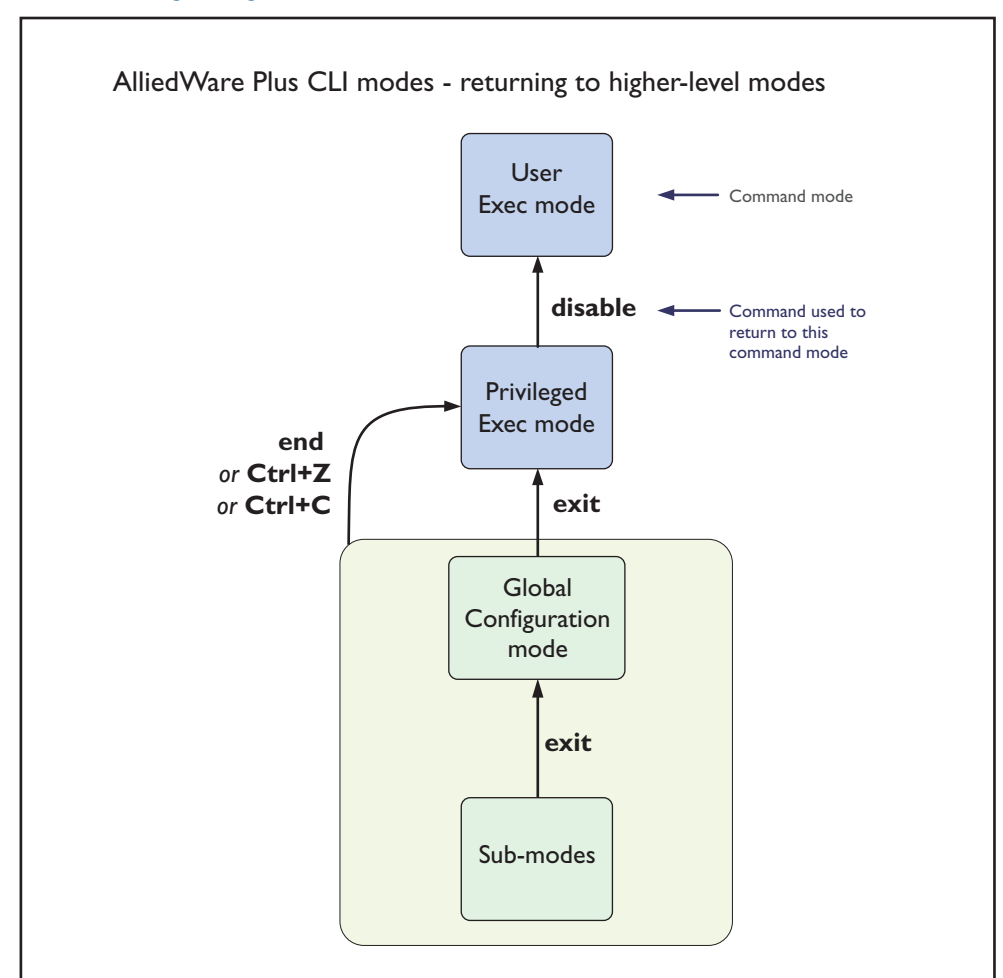

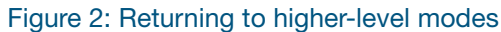

**Examples** To go from Interface Configuration to Global Configuration mode:

```
awplus(config-if)# exit
awplus(config)#
```
To go from Interface Configuration to Privileged Exec mode:

```
awplus(config-if)# end
awplus#
```
#### To go from Privileged Exec to User Exec:

awplus# exit awplus>

### <span id="page-13-0"></span>Entering privileged exec commands when in a configuration mode

As you configure the device you will be constantly entering various **show** commands to confirm your configuration. This requires constantly changing between configuration modes and Privileged Exec mode.

However, you can run Privileged Exec commands without changing mode, by using the command:

awplus(config)# do <*command you want to run*>

You cannot use the ? help to find out command syntax when using the **do** command.

**Example** To display information about the IP interfaces when in Global Configuration mode, enter the command:

awplus(config)# do show ip int brief

This results in the following output:

Output 1: Example output after entering the command **do show ip int brief**

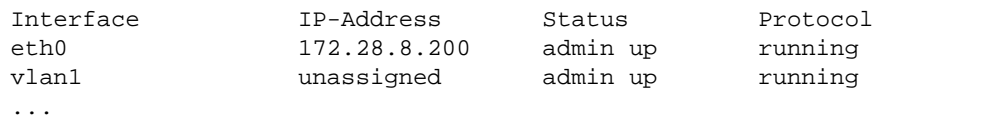

## <span id="page-13-1"></span>How to Get Command Help

The following kinds of command help are available:

- lists of valid parameters with brief descriptions (the  $?$  key)
	- completion of keywords (the Tab key)
- **P** error messages for incomplete or incorrect syntax

#### **Command Abbreviations**

The AlliedWare Plus CLI contains a number of abbreviations for its commands.

For example, the **show interface** command can be entered in the abbreviated form shown below:

awplus# sh in vlan100

### <span id="page-14-0"></span>Viewing a list of valid parameters

To get syntax help, type **?** (i.e. "space question mark") after:

**the prompt:** 

this will list all commands available in the mode you are in.

 $\blacksquare$  one or more parameters:

this will list parameters that can come next in the partial command.

■ one or more letters of a parameter:

this will list matching parameters.

- Note: The AlliedWare Plus OS only displays one screenful of text at a time, with the prompt "--More--" at the end of each screenful. Press the space bar to display the next screenful or the **Q** key to return to the command prompt.
- **Example** To see which commands are available in Privileged Exec mode, enter "?" at the Privileged Exec mode command prompt:

awplus# ?

This results in the following output:

Output 2: Example output from the **?** command

```
 Exec commands:
 activate Activate a script
 cd Change the current working directory
 clear Reset functions
 clock Manage clock
 configure Enter configuration mode
  copy Copy from one file to another
  ...
```
**Example** To see which **show** commands that start with "i" are available in Privileged Exec mode, enter "?" after **show i**:

awplus# show i?

This results in the following output:

Output 3: Example output from the show i? command

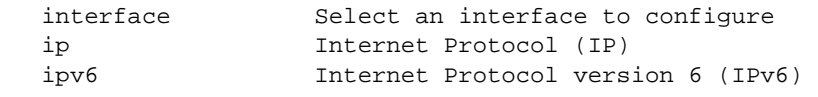

### **Examples** To use the **?** help to work out the syntax for the **clock timezone** command, enter the following sequence of commands:

```
awplus> enable
awplus# configure terminal
awplus(config)# clock ?
awplus(config)# clock timezone ?
awplus(config)# clock timezone NZST ?
awplus(config)# clock timezone NZST plus ?
awplus(config)# clock timezone NZST plus 12
   summer-time Manage summer-time
   timezone Set clock timezone
   TIMEZONE Timezone name, up to 5 characters
   minus negative offset
   plus positive offset
   <0-12> Time zone offset to UTC
```
The above example demonstrates that the **?** help only indicates what you can type **next**. For commands that have a series of parameters, like **clock timezone**, the **?** help does not make the number of parameters obvious.

### <span id="page-15-0"></span>Completing keywords

To complete keywords, type the **Tab** key after part of the command.

If only one keyword matches the partial command, the AlliedWare PlusOS fills in that keyword. If multiple keywords match, it lists them.

**Examples** In this example we use Tab completion in successive steps to build the complete command **show ip dhcp snooping**. We have included "<Tab>" to show where to type the Tab key — this is not displayed on screen.

Output 4: Example output after entering the command show ip <Tab>

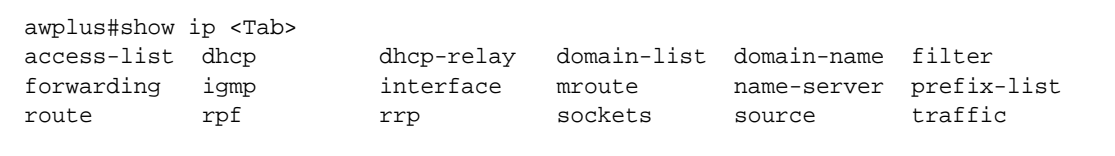

Output 5: Example output after entering the command show ip d<Tab>

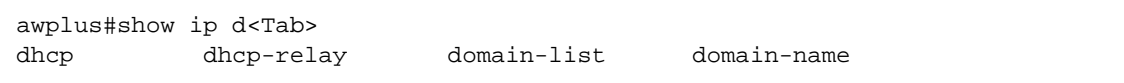

Output 6: Example output after entering the show ip dhcp <Tab> command

awplus#show ip dhcp <Tab> binding pool server snooping

Output 7: Example output after entering the show ip dhcp s<Tab> command

```
awplus#show ip dhcp s<Tab> 
server snooping
```
### <span id="page-16-0"></span>Viewing command error messages

The device displays the following generic error messages about command input:

**% Incomplete command**—this message indicates that the command requires more parameters. Use the ? help to find out what other parameters are available.

```
awplus# interface
```

```
% Incomplete command.
```
**% Invalid input detected at '^' marker**—this indicates that the device could not process the command you entered. The device also prints the command and marks the first invalid character by putting a '^' under it. Note that you may get this error if you enter a command in the wrong mode, as the following output shows.

```
awplus# interface port1.0.1
```

```
interface port1.0.1
\lambda% Invalid input detected at '^' marker.
```
**% Unrecognized command**—when you try to use ? help and get this message, it indicates that the device can not provide help on the command because it does not recognize it. This means the command does not exist, or that you have entered it in the wrong mode, as the following output shows.

awplus# interface ?

% Unrecognized command

Note: The AlliedWare Plus OS does not tell you when commands are successful. If it does not display an error message, you can assume the command was successful.

## <span id="page-17-0"></span>How to Change the Configuration

### <span id="page-17-1"></span>How to see the current configuration

The current configuration is called the **running-config**. To see it, enter the following command in either Privileged Exec mode or any configuration mode:

awplus# show running-config

To see only part of the current configuration, enter the command:

awplus# show running-config|include <*word*>

This displays only the lines that contain *word*.

To start the display at a particular place, enter the command:

awplus# show running-config|begin <*word*>

This searches the running-config for the first instance of *word* and begins the display from that line.

Note: The **show running-config** command works in all modes except User Exec mode.

### <span id="page-17-2"></span>Default settings

When the device initially started up with the AlliedWare Plus OS, it applied default settings and copied these defaults dynamically into its running-config.

These default settings mean that the AlliedWare Plus OS:

- encrypts passwords, such as user passwords.
- records log message priority in log messages.
- turns on jumbo frame support for all ports on devices with the **jumboframe** command.
- SSH is enabled.
- the Telnet server is disabled by default.
- enables the device to look up domain names (but for domain name lookups to work, you have to configure a DNS server).
- **u** turns off Layer 3 multicast packet switching in the switch's hardware (on Layer 3 switches). This prevents Layer 3 multicast from flooding the switch's CPU in its default state as a Layer 2 switch.
- sets the maximum number of ECMP routes, on devices that support ECMP.
- turns on RSTP on all ports. Note that the ports are not set to be edge ports.
- sets all the switch ports to access mode. This means they are untagged ports, suitable for connecting to hosts.
- creates VLAN 1 and adds all the switch ports to it.
- allows logins on the serial console port.
- allows logins on VTY sessions (for SSH, for example).
- forwards Layer 2 traffic appropriately without further configuration.
- allocates all the routing table memory space to IPv4 and IPv6 routes on devices that support IPv6 routing.
- allows configured ports to autonegotiate their speed and duplex mode.
- allows copper ports to be set to auto MDI/MDI-X mode.

### <span id="page-18-0"></span>The default configuration

Most of the above default settings are in the form of commands, which the device copied to its running-config when it first booted up.

For more information about start-up files, see ["How to Save and Boot from the Current](#page-22-0)  [Configuration" on page 23.](#page-22-0) An example default config, with explanations of the meanings of the commands, is shown below:

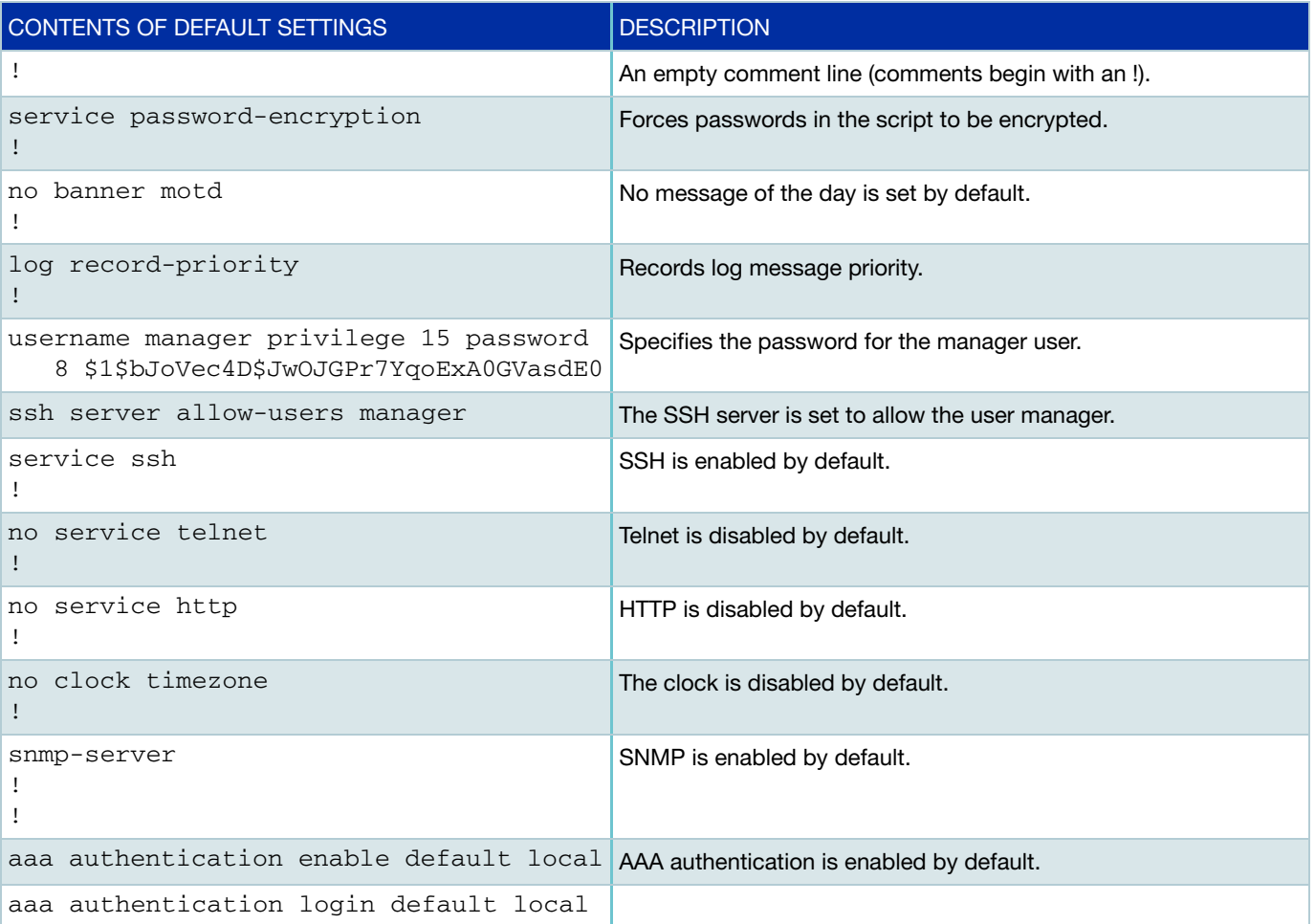

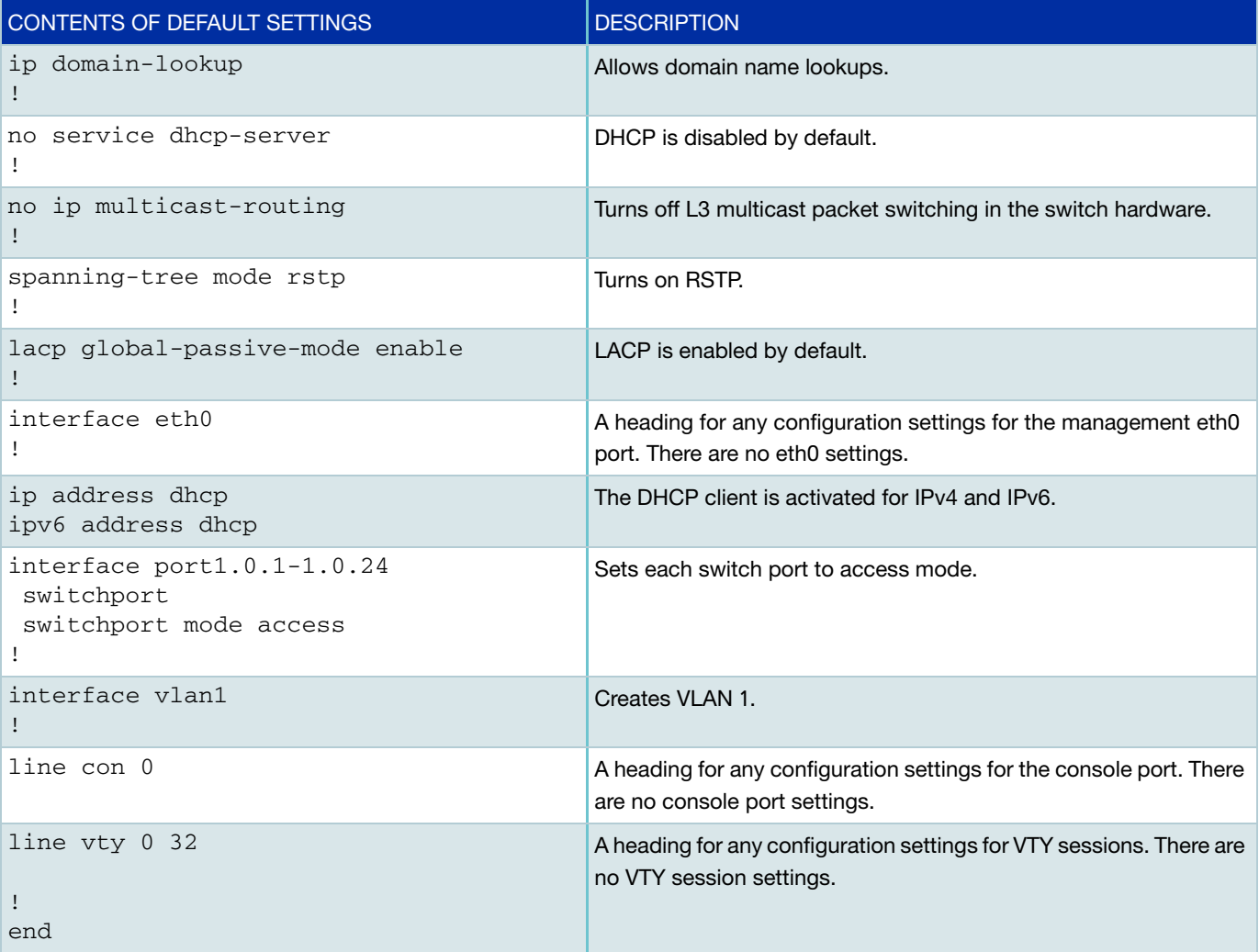

### <span id="page-20-0"></span>How to change a management interface IP address on the NET MGMT port

Some devices include an eth0 (NET MGMT) management interface port. This section describes how to set an IP address on that port. If your device does not have a NET MGMT management interface port, you can manage it via VLAN1 (see ["How to change a management interface IP](#page-20-1)  [address on VLAN1" on page 21\)](#page-20-1).

#### Step 1: **If desired, check the current configuration.**

After logging in, enter Privileged Exec mode by using the command:

awplus> enable

Then check the current configuration by using the commands:

awplus# show ip interface eth0 brief

If an address is already set, this results in the following output:

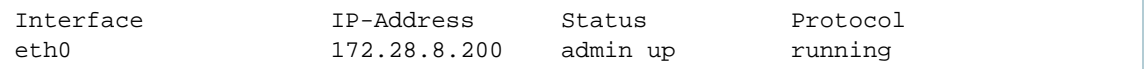

#### Step 2: **Enter Interface Configuration mode for the eth0 interface.**

Enter Global Configuration mode and enter the command:

awplus(config)# interface eth0

#### Step 3: **Enter the IP address and mask.**

Enter the command:

awplus(config-if)# ip address <*address/mask*>

For example, to set the address to 172.28.8.210/12, enter the command:

awplus(config-if)# ip address 172.28.8.210/12

### <span id="page-20-1"></span>How to change a management interface IP address on VLAN1

This section describes how to change an IP address on the default VLAN (vlan1) management interface.

#### Step 1: **If desired, check the current configuration.**

After logging in, enter Privileged Exec mode by using the command:

awplus> enable

Then check the current configuration by using the command:

```
awplus# show ip interface vlan1 brief
```
The output looks similar to this (note that this example already has an address assigned):

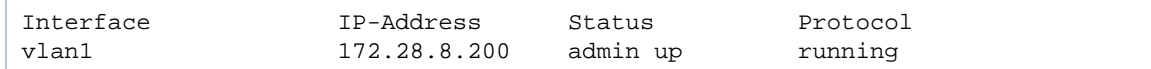

### Step 2: **Enter Interface Configuration mode for the vlan1 interface.**

Enter Global Configuration mode and enter the command:

awplus(config)# interface vlan1

### Step 3: **Enter the IP address and mask.**

Enter the command:

awplus(config-if)# ip address <*address/mask*>

For example, to change the address to 172.28.8.210/12, enter the command:

awplus(config-if)# ip address 172.28.8.210/12

## <span id="page-22-0"></span>How to Save and Boot from the Current Configuration

This section tells you how to save your configuration and run the saved configuration when the device starts up.

You can either:

- save the configuration to the device's default configuration file (called "default.cfg"). By default, the device uses that file at start-up.
- create a new configuration file and set the device to use the new configuration file at start-up.

### <span id="page-22-1"></span>How to save to the default configuration file

Enter Privileged Exec mode and enter the command:

awplus# copy running-config startup-config

The parameter **startup-config** is a short-cut for the current boot configuration file, which will be the default configuration file unless you have changed it, as described in the next section.

### <span id="page-22-2"></span>How to create and use a new configuration file

### Step 1: **Copy the current configuration to a new file**

Enter Privileged Exec mode and enter the command:

awplus# copy running-config <*destination-url*>

- Note: that you can save the file onto Flash memory, or an SD card or USB device. The default is Flash. For details about file names and paths, see the [Configuration and File Management](http://www.alliedtelesis.com/documents/file-management-feature-overview-and-configuration-guide)  [Feature Overview and Configuration Guide.](http://www.alliedtelesis.com/documents/file-management-feature-overview-and-configuration-guide)
- **Example** To save the current configuration in a file called "example.cfg", enter the command:

awplus# copy running-config example.cfg

#### Step 2: **Set the device to use the new file at startup**

To run the new file's configuration when the device starts up, enter Global Configuration mode and enter the command:

awplus(config)# boot config-file <*filepath-filename*>

Note that you can set the device to use a configuration file on an SD card or USB device if you have saved the configuration file to that card or device. You can only specify that the configuration file is on an SD card or USB device if there is a backup configuration file already specified in Flash.

To set a backup configuration file to load if the main configuration file cannot be loaded, enter the command:

awplus(config)# boot config-file backup <*filepath-filename*>

**Example** To run the commands in "example.cfg" on startup, enter the command:

awplus(config)# boot config-file flash:/example.cfg

To set "backup.cfg" as the backup to the main configuration file, enter the command:

awplus(config)# boot config-file backup flash:/backup.cfg

#### Step 3: **Display the new settings.**

To see the files that the device uses at startup, enter Privileged Exec mode and enter the command:

```
awplus# show boot
```
This results in the following output:

```
Boot configuration
----------------------------------------------------------------
Current software : x510-5.4.4-3.5.rel 
Current boot image : flash:/x510-5.4.4-3.5.rel
Backup boot image : flash:/x510-5.4.4-3.4.rel
Default boot config: flash:/default.cfg
Current boot config: usb:/example.cfg (file exists)
Backup boot config: flash:/backup.cfg (file exists)
```
#### Step 4: **Continue updating the file when you change the configuration**

When you next want to save the current configuration, enter Privileged Exec mode and enter the command:

awplus# copy running-config startup-config

The parameter **startup-config** is a short-cut for the current boot configuration file.

## <span id="page-24-0"></span>How to Undo Settings

There are two possibilities for undoing settings: the **no** parameter and the **default** parameter.

### <span id="page-24-1"></span>How to use the *no* parameter

To undo most settings, simply re-enter the first parameters of the configuration command with the parameter **no** before them.

**Example** You can set the timezone to Eastern Standard Time by entering the command:

awplus(config)# clock timezone EST minus 5

To remove the timezone setting, enter the command:

awplus(config)# no clock timezone

### <span id="page-24-2"></span>How to use the *default* parameter

Some commands have a **default** parameter that returns the feature to its default setting.

**Example** You can change the login banner to "this is a new banner" by entering the command:

awplus(config)# banner motd this is a new banner

To return to the default banner, enter the command:

awplus(config)# banner motd default

Note that this command also has a **no** parameter that lets you remove the banner altogether.

## <span id="page-24-3"></span>Passwords

### <span id="page-24-4"></span>How to Change the Password

To change the password for the manager account, enter Global Configuration mode and enter the following command:

awplus(config)# username manager password <*new-password*>

The password can be up to 23 characters in length and include characters from up to four categories. The password categories are:

- uppercase letters: A to Z
- lowercase letters: a to z
- digits: 0 to 9
- special symbols: all printable ASCII characters not included in the previous three categories. The question mark ? cannot be used as it is reserved for help functionality.

### <span id="page-25-0"></span>How to set strong passwords

The password security rules are disabled by default. To set password security rules for users with administrative rights, or privilege level 15, enter Global Configuration mode.

You can then either specify whether the user is forced to change an expired password at the next login, or specify whether the user is not allowed to login with an expired password. You will need to specify a password lifetime greater than 0 before selecting either of these features. Note that the **security-password forced-change** and the **security-password reject-expired-pwd** commands cannot be enabled concurrently.

**Password lifetime** Enter the following command to specify the password lifetime in days: awplus(config)# security-password lifetime <*0-1000*>

> Note that the value 0 will disable lifetime functionality and passwords will never expire. If lifetime functionality is disabled, the **security-password forced-change** command and the **securitypassword warning** command are also disabled.

**Password forced change** To specify that a user is forced to change an expired password at the next login, enter the following command:

awplus(config)# security-password forced-change

If the **security-password forced-change** command is enabled, users with expired passwords are forced to change to a password that must comply with the current password security rules at the next login.

**Reject expired password** To specify that a user is not allowed to login with an expired password, enter the following command:

awplus(config)# security-password reject-expired-pwd

If the **security-password reject-expired-pwd** command is enabled, users with expired passwords are rejected at login. Users then have to contact the Network Administrator to change their password.

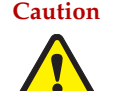

**Caution** Once all users' passwords are expired you are unable to login to the device again if the security-password reject-expired-pwd command has been executed. You will have to reboot the device with a default configuration file, or load an earlier software version that does not have the security password feature.

We recommend you never have the command line "security-password rejectexpired-pwd" in a default config file.

Use other password security rules to further configure password security settings.

**Password warning** AlliedWare Plus can warn users that passwords will expire in a specified number of days. To specify the number of days, enter the command:

awplus(config)# security-password warning <*0-1000*>

The value 0 will disable warning functionality. The warning period must be less than, or equal to, the password lifetime.

**Password history** To specify the number of previous passwords that are unable to be reused, enter the command: awplus(config)# security-password history <*0-15*>

> A new password is invalid if it matches a password retained in the password history. The value 0 will disable history functionality. If history functionality is disabled, all users' password history is reset and all password history is lost.

**Password minimum length** To specify the minimum allowable password length, enter the command: awplus(config)# security-password minimum-length <*1-23*>

**Password minimum categories**

To specify the minimum number of categories that the password must contain in order to be considered valid, enter the command:

awplus(config)# security-password minimum-categories <*1-4*>

The password categories are:

- uppercase letters: A to Z
- lowercase letters: a to z
- $\blacksquare$  digits: 0 to 9
- special symbols: all printable ASCII characters not included in the previous three categories. The question mark ? cannot be used as it is reserved for help functionality.

To ensure password security, the minimum number of categories should align with the lifetime selected, i.e. the fewer categories specified the shorter the lifetime specified.

How to add a user is described in ["How to add and remove users" on page 27](#page-26-0).

**Display security password settings** To list the configuration settings for the various security password rules, enter the command: awplus# show security-password configuration To list users' remaining lifetime or last password change, enter the command:

```
awplus# show security-password user
```
### <span id="page-26-0"></span>How to add and remove users

**Adding users** To add a new user with administrative rights, enter Global Configuration mode and enter the command:

awplus(config)# username <*name*> privilege 15 password <*password*>

Both <*name>* and <*password>* can contain any printable character and are case sensitive.

When you add a user with administrative rights, <**password>** will have to conform to the following rules:

- **security-password minimum-categories** command
- **security-password minimum-length** command
- **security-password history** command. If this command is enabled, <*password*> is invalid if it matches a password retained in the password history.

The AlliedWare Plus OS gives you a choice of privilege levels of 1-15. Level 1-6 users are limited to User Exec mode and can only access some show commands. Level 7-14 users can access a majority of show commands. Level 15 users have access to all show and configuration commands.

Note that some show commands, such as show running-configuration and show startupconfiguration, are only available at privilege level 15.

For example, to add user Bob with password 123\$%^, enter the command:

awplus(config)# username Bob privilege 15 password 123\$%^

**Removing users** To remove a user, enter Global Configuration mode and enter the command: awplus(config)# no username *<name>*

For example, to remove user Bob, enter the command:

awplus(config)# no username Bob

Note that you can delete all users, including the user called "manager" and the user you are logged in as. If all privilege 15 user accounts are deleted, a warning message is generated:

% Warning: No privileged users exist.

If all privilege level 15 user accounts are deleted, and there are no other users configured for the device, you may have to reboot with the default configuration file.

You can also set a password for the step of moving from User Exec mode to Privileged Exec mode. This enables users with privilege level 1-6 to access Privileged Exec mode by entering the password.

To set the password, use the commands:

```
awplus# configure terminal
awplus(config)# enable password <password>
```
When low-privilege-level users log in, they can access the Privileged Exec mode by entering the **enable** command with the password. For example, if the password is 'mypassword', they would enter:

```
awplus> enable mypassword
awplus#
```
#### **Displaying users** To list the currently logged-in users, enter User Exec or Privileged Exec mode and enter the command:

awplus# show users

The output looks like this:

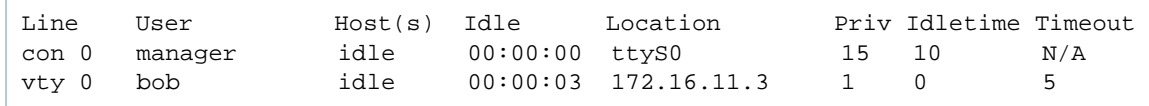

To list all configured users, enter User Exec or Privileged Exec mode and enter the command:

```
awplus# show running-config|include username
```
The output looks like this:

```
username manager privilege 15 password 8 $1$bJoVec4D$JwOJGPr7YqoExA0GVasdE0
username Bob privilege 15 password 8 $1$gXJLY8dw$iqkMXLgQxbzSOutNUa5E2.
```
### <span id="page-28-0"></span>Pre-encrypted passwords

The running-config output above includes the number 8 after the **password** parameter. This indicates that the password is displayed in its encrypted form.

You can enter the number 8 and a pre-encrypted password on the command line. You may want to pre-encrypt passwords if you need to load them onto devices via an insecure method (such as HTTP, or by emailing them to remote users).

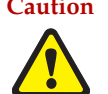

**Caution** Only enter the number 8 if you are entering a pre-encrypted password—otherwise, you will be unable to log in using the password and will be unable to access the device through that username. The next section describes why.

#### **Testing this feature**

If you want to test the effect of this, **create a new user** for the test instead of using the manager user (or another existing user). The test stops you from logging in as the test user, so you need to have the manager user available to log in as. The following output shows how specifying the number 8 puts the password into the running-config exactly as you typed it:

```
awplus(config)#username Bob privilege 15 password 8 friend
awplus(config)#show running-config |include username Bob
username Bob privilege 15 password 8 friend
```
After entering the command above, logging in as "Bob" with a password of "friend" does not work. This is because the device takes the password you enter ("friend"), hashes it, and compares the hash with the string in the running-config ("friend"). The hashed value and "friend" are not the same, so the device rejects the login.

## <span id="page-29-0"></span>How to View System Information

This section describes how to view the following system information:

- overview information
- details of temperature and voltage
- serial number

### <span id="page-29-1"></span>Viewing overall system information

To display an overview of the device hardware, software, and system settings, enter User Exec or Privileged Exec mode and enter the command:

awplus# show system

The output depends on the product, but is similar to this:

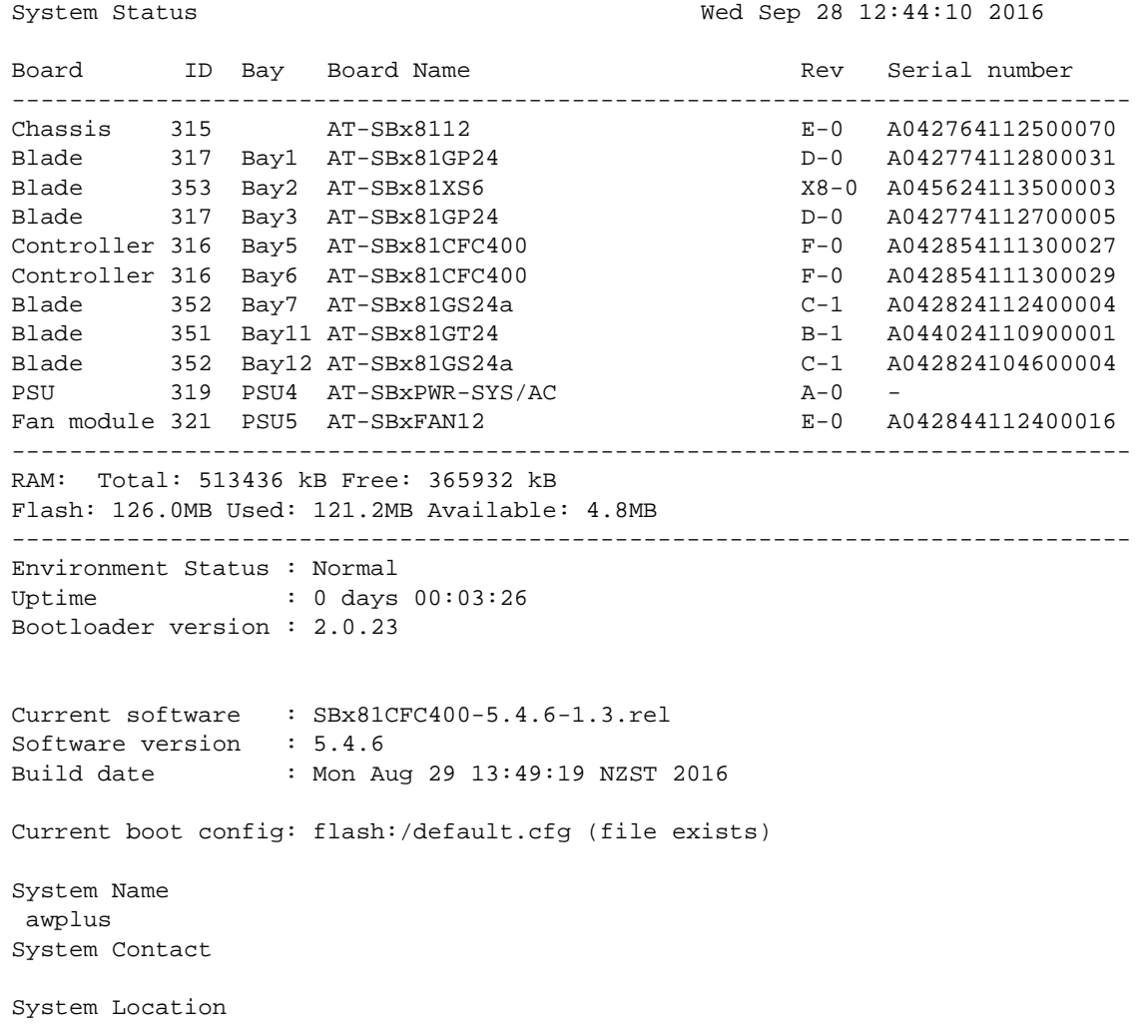

### <span id="page-30-0"></span>Viewing voltage, fan status, power supply, alarm status, and temperature

The device monitors the environmental status of its power supplies and fan.

To display this information, enter User Exec or Privileged Exec mode and enter the command:

awplus# show system environment

The output depends on the product, but is similar to this:

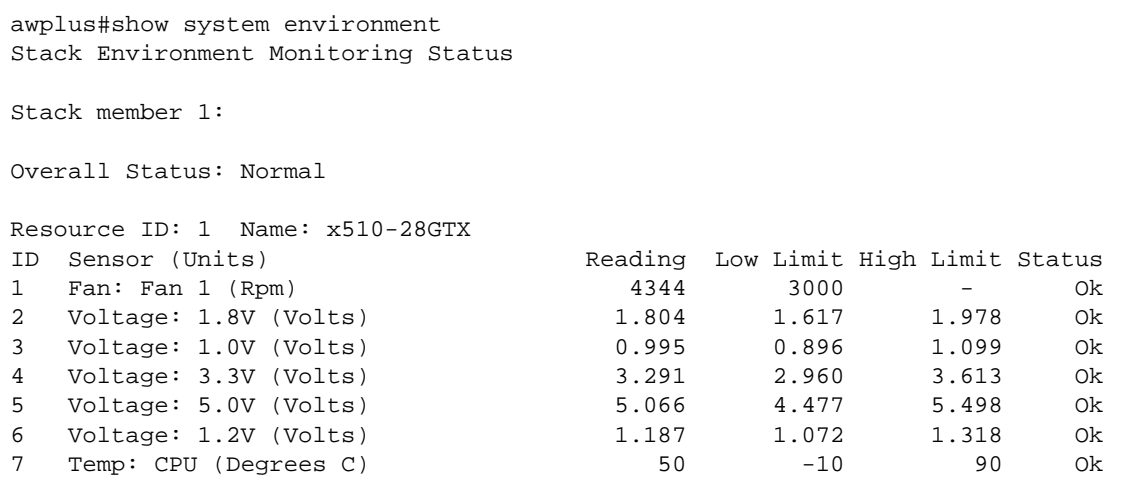

### <span id="page-30-1"></span>Viewing the serial number

The device's serial number is displayed in the output of the **show system** command, but for convenience, you can also display it by itself.

To do this, enter User Exec or Privileged Exec mode and enter the command:

awplus# show system serialnumber

The output looks like this:

P1FY7502C

## <span id="page-31-0"></span>How to Set System Parameters

You can set system parameters to personalize the device and make it easy to identify it when troubleshooting.

This section describes how to configure the following system parameters:

- Telnet session timeout
- Device name
- **Login banner**

### <span id="page-31-1"></span>How to change the Telnet session timeout

By default, Telnet sessions time out after 10 minutes of idle time. If desired, you can change this.

To change the timeout for all Telnet sessions, enter Global Configuration mode and enter the commands:

awplus(config)# line vty 0 32 awplus(config-line)# exec-timeout <*new-timeout*>

The new timeout value only applies to new sessions, not current sessions.

**Examples** To set the timeout to 30 minutes, enter the command:

awplus(config-line)# exec-timeout 30

To set the timeout to 30 seconds, enter the command:

awplus(config-line)# exec-timeout 0 30

To set the timeout to infinity, so that sessions never time out, enter either of the commands:

```
awplus(config-line)# no exec-timeout
awplus(config-line)# exec-timeout 0 0
```
### <span id="page-31-2"></span>How to name the device

To give the device a name, enter Global Configuration mode and enter the command:

```
awplus(config)# hostname <name>
```
For example, to name the device "mycompany"

awplus(config)# hostname mycompany

The prompt displays the new name:

my company(config)#

The name can contain hyphens and underscore characters, for example:

```
mycompany(config)#hostname mycompany_more_words
mycompany_more_words(config)#hostname mycompany-hyphenated
mycompany-hyphenated(config)
```
However, the name must be a single word, as the following example shows.

mycompany(config)#hostname mycompany more words

```
 ^
% Invalid input detected at '^' marker.
```
It also cannot be surrounded by quote marks, as the following example shows.

```
awplus(config)#hostname "mycompany more words"
% hostname contains invalid characters
```
#### **Removing the name**

To remove the hostname, enter the command:

my company(config)# no hostname

The prompt changes back to the default prompt:

awplus(config)#

### <span id="page-32-0"></span>How to display a text banner at login

By default, the device displays the AlliedWare Plus OS version and build date before login. You can customize this by changing the Message of the Day (MOTD) banner. To enter a new MOTD banner, enter Global Configuration mode and enter the command:

awplus(config)# banner motd <*banner-text*>

The text can contain spaces and other printable characters. You do not have to surround words with quote marks.

**Example** To display "this is a new banner" when someone logs in, enter the command:

awplus(config)# banner motd this is a new banner

This results in the following output at login:

```
awplus login: manager
Password:
this is a new banner
awplus>
```
#### **Removing the banner**

To return to the default banner (AlliedWare Plus OS version and build date), enter the command:

awplus(config)# banner motd default

To remove the banner instead of replacing it, enter the command:

```
awplus(config)# no banner motd
```
## <span id="page-33-0"></span>How to Set the Time and Date

There are three aspects to setting the time and date:

- $\blacksquare$  setting the current time and date
- setting the timezone
- configuring the device to automatically change the time when summer-time begins and ends

Instead of manually setting the time, you can use NTP to automatically get it from another device.

### <span id="page-33-1"></span>How to show current settings

To display the current time, timezone and date, enter Privileged Exec mode and enter the command:

awplus# show clock

The output looks like this:

```
UTC Time: Wed, 16 May 2015 16:08:14 +0000
Timezone: UTC
Timezone Offset: +00:00
Summer time zone: None
```
### <span id="page-33-2"></span>How to set the time and date

Note that IE200 and IE300 Series switches do not retain time settings over a cold reboot. We recommend using NTP on these products.

To set the time and date, enter Privileged Exec mode and enter the **clock set** command:

clock set *<hh:mm:ss> <day> <month> <year>*

where:

- *hh* is two digits giving the hours in 24-hour format (e.g. 14)
- **nm** is two digits giving the minutes
- **ss** is two digits giving the seconds
- *day* is two digits giving the day of the month
- *month* is the first three letters of the month name (e.g. **sep**)
- **P** year is four digits giving the year

**Example** To set the time to 14:00:00 on 25 January 2015, use the command:

awplus# clock set 14:00:00 25 jan 2015

### <span id="page-34-0"></span>How to set the timezone

To set the timezone, enter Global Configuration mode and enter the **clock timezone** command:

clock timezone *<timezone-name>* {plus|minus} *<0-12>*

- The <*timezone-name>* can be any string up to 6 characters long.
- To return the timezone to UTC+0, enter the command:

awplus(config)# no clock timezone

**Example** To set the timezone to Eastern Standard Time, use the command:

awplus(config)# clock timezone EST minus 5

### <span id="page-34-1"></span>How to configure summer-time

There are two approaches for setting summer-time:

- **recurring**, when you specify the week when summer-time starts and ends and each year the device changes the time at those weeks. For example, Eastern Daylight Time (EDT) starts at 2 am on the second Sunday in March and ends at 2 am on the first Sunday in November.
- **date-based**, when you specify the start and end dates for summer-time for a particular year. For example, Eastern Daylight Time (EDT) starts at 2 am on Sunday, 8 March 2008 and ends at 2 am on Sunday, 2 November 2008.

**Recurring** To set summer-time with recurring dates, enter Global Configuration mode and enter the **clock summer-time recurring** command:

> clock summer-time *<zone-name>* recurring *<start-week> <start-day> <startmonth> <start-time> <end-week> <end-day> <end-month> <end-time> <1-180>*

- The *<zone-name>* can be any string up to 6 characters long.
- The *<start-time>* and *<end-time>* are in the form hh:mm, in 24-hour time.

Note that if you specify 5 for the week, this changes the time on the last day of the month, not the 5th week.

#### **Example** To configure EDT, enter the command:

awplus(config)# clock summer-time EDT recurring 2 Sun Mar 02:00 1 Sun Nov 02:00 60

**Date-based** To set summer-time for a single year, enter Global Configuration mode and enter the **clock summer-time date** command:

> clock summer-time *<zone-name>* date *<start-day> <start-month> <startyear> <start-time> <end-day> <end-month> <end-year> <end-time> <1-180>*

- The <**zone-name>** can be any string up to 6 characters long.
- The <*start-time>* and *<end-time>* are in the form hh:mm, in 24-hour time.

**Example** For example, to configure EDT for 2015 enter the command:

awplus(config)# clock summer-time EDT date 8 Mar 2008 02:00 2 Nov 2015 02:00 60

## <span id="page-35-0"></span>How to Enable Secure Mode

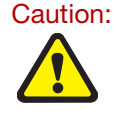

Caution: On x930 Series switches, before enabling Secure Mode, make sure that your switch is running bootloader version 3.1.3 or later. You can see the bootloader version by running the command **show system**. If your bootloader version is earlier than 3.1.3, please contact Allied Telesis technical support for assistance.

You can put a number of AlliedWare Plus devices into Secure Mode, to make the device as secure as possible by using the strongest encryption algorithms available. Weak hashing functions such as MD5 and broken cryptographic algorithms such as RC2, DES, DSA, etc, are no longer considered secure, as they can be susceptible to brute force attacks and collisions. Secure Mode only allows you to use hashes from the SHA-2 family, and AES block cipher algorithms instead of the weaker DES cryptographic algorithms.

Block cipher algorithms encrypt data on a per-block basis. Blocks, which are measured in bits, determine the input of plain text and output of cipher text. So, for example, if you used AES128, then for every 128 bits of plain text, 128 bits of cipher text are produced.

Secure Mode meets the Common Criteria standard. Common Criteria is an internationally recognized set of guidelines for the security of information technology products.

### <span id="page-35-1"></span>What Secure Mode disables

When in Secure Mode, the following are disabled:

- **Telnet**
- SSHv1
- SNMPv1/v2
- All privilege levels except 1 and 15
- Algorithms that are not supported under FIPS, including MD5, RSA-1 and DSA
- The ability to store passwords in cleartext and to specify an **enable** password

In Secure Mode, the web server on the device (used by the Device GUI) only accepts AES128- SHA ciphers.

### <span id="page-35-2"></span>Entering Secure Mode

1. On x930 Series switches, make sure that your switch is running bootloader version 3.1.3 or later. You can see the bootloader version by running the command **show system**.

Do not enable Secure Mode if your device has an older bootloader. Instead, contact Allied Telesis technical support for assistance.

2. Obtain the correct release file and its sha256sum file by downloading them from the [Allied](https://alliedtelesis.flexnetoperations.com/)  [Telesis Download Center.](https://alliedtelesis.flexnetoperations.com/) Save the files on a trusted USB device and connect the USB device to the device.

- 3. Erase the device's Flash. To do this, boot the device into the bootloader diagnostics menu, using Ctrl-D. Select option 7 'Bootup stage 2 diagnostics menu', and then select option 4 'Erase FLASH (Filesystem only)'.
- 4. Then select option 0 'Restart' to reboot the device. Enter the main bootloader menu by using Ctrl-B. Select option 1 'Perform one-off boot from alternate source' and then select the 'USB' option and the release you saved in step 1.
- 5. Once the device has booted up, save the release file to Flash and verify it, as described in ["How to Verify the Release File" on page 38.](#page-37-0)
- 6. Set the verified release as the boot release. For example, use the following commands:

```
awplus#configure terminal
awplus(config)#boot system x550-5.4.8-1.2.rel
```
7. Use the following commands to enter secure mode:

```
awplus(config)# crypto secure-mode
awplus(config)# exit
awplus# write
awplus# reboot
```
8. Use the following command to confirm that the device is in secure mode:

awplus# show secure-mode

The following message should be displayed:

Secure mode is enabled

### <span id="page-36-0"></span>Leaving Secure Mode

1. If you wish to leave Secure Mode, you should delete all sensitive information first. This means deleting all trustpoints (one by one), by using the commands:

awplus# configure terminal awplus(config)# no crypto pki trustpoint <*name*>

Also, delete all public/private key pairs, by using the commands:

awplus# crypto key zeroize all

2. Turn off Secure Mode, by using the commands:

```
awplus(config)# no crypto secure-mode
awplus(config)# exit
awplus# write
awplus# reboot
```
3. Reboot the device. The device *must* be rebooted after Secure Mode is turned off, and ideally Flash memory should be erased via the bootloader, as described above.

## <span id="page-37-0"></span>How to Verify the Release File

On devices that support Secure Mode, to ensure that the release file has not been corrupted or interfered with during download, you can verify the release file. To do this, enter Global Configuration mode and enter the following command to verify the SHA256 checksum of the file:

awplus(config)# crypto verify <*filename*> <*hash-value*>

where <*hash-value*> is the known correct checksum of the file.

This command compares the SHA256 checksum of the release file with the correct checksum for the file.

The correct checksum is listed in the release's sha256sum file, which is available from the [Allied](https://alliedtelesis.flexnetoperations.com/)  [Telesis Download Center](https://alliedtelesis.flexnetoperations.com/).

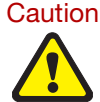

Caution: If the verification fails, the following error message will be generated:

"% Verification Failed"

If this happens, please delete the release file and contact Allied Telesis support.

All device models of a particular series run the same release file and therefore have the same checksum. For example, all x930 Series switches have the same checksum.

### <span id="page-37-1"></span>Verifying the release on subsequent boot-ups

Once the device has successfully verified the release file, it adds the **crypto verify** command to the running configuration.

If the device is in secure mode, it will verify the release file every time it boots up. To do this, it runs the **crypto verify** command while booting. Therefore, you need to copy the **crypto verify** command to the startup configuration, by using the command:

awplus# copy running-config startup-config

If the **crypto verify** command is not in the startup configuration, the device will report a verification error at bootup.

If there is a verification error at bootup, the device produces an error message and finishes booting up. If this happens, run the **crypto verify** command after bootup finishes, to verify the running release file. If verification of the running release file fails, delete the release file and contact Allied Telesis support.

## <span id="page-38-0"></span>How to Work with Files

The AlliedWare Plus OS lets you create directory trees for file storage. This section summarizes file operations; for detailed information, see the [Configuration and File Management Feature](http://www.alliedtelesis.com/documents/file-management-feature-overview-and-configuration-guide)  [Overview and Configuration Guide](http://www.alliedtelesis.com/documents/file-management-feature-overview-and-configuration-guide).

This section shows:

- ["How to list files" on page 39](#page-38-1)
- ["How to display the contents of configuration and text files" on page 40](#page-39-0)
- ["How to navigate through the file system" on page 41](#page-40-0)
- ["How to copy files" on page 42](#page-41-0)
- ["How to use the editor" on page 44](#page-43-0)

### <span id="page-38-1"></span>How to list files

#### **Listing files**

To list files, enter Privileged Exec mode and enter the command:

awplus# dir

The output lists files and directories in order of modification date, descending. It looks like this:

```
-rw- 534 Jul 12 2007 17:52:50 stp.cfg
-rw- 534 Jul 12 2007 17:12:50 example.cfg
-rw- 12429011 Jul 12 2007 16:26:06 r1-5.2.1-rc3.rel
```
#### **Listing files including hidden system files**

The **dir** command does not list all files—it hides system files and directories because users generally do not need to create or edit them. To list all files including system files, enter Privileged Exec mode and enter the command:

awplus# dir all

The output looks like this:

```
drwx 0 Jul 12 2007 17:16:32 ./
-rw- 401 Jul 12 2007 17:16:32 example.cfg
-rw- 534 Jul 12 2007 17:52:50 stp.cfg
-rw- 12429011 Jul 12 2007 16:26:06 r1-5.2.1-rc3.rel
drwx 216 Jul 9 2007 11:31:18 ../
drwx 0 Jun 13 2007 04:31:51 .configs/
-rw- 17 Jun 13 2007 04:27:27 .release
-rw- 9 Jun 12 2007 23:09:19 .ash_history
drwx 0 Jul 10 1977 23:40:00 .ssh/
```
The hidden files and directories begin with a dot.

#### **Seeing information about the file system**

To display information about the different memory types on the device, enter Privileged Exec mode and enter the command:

awplus# show file systems

The output includes the amount of free memory and the prefix you type to access that memory type, and looks like this:

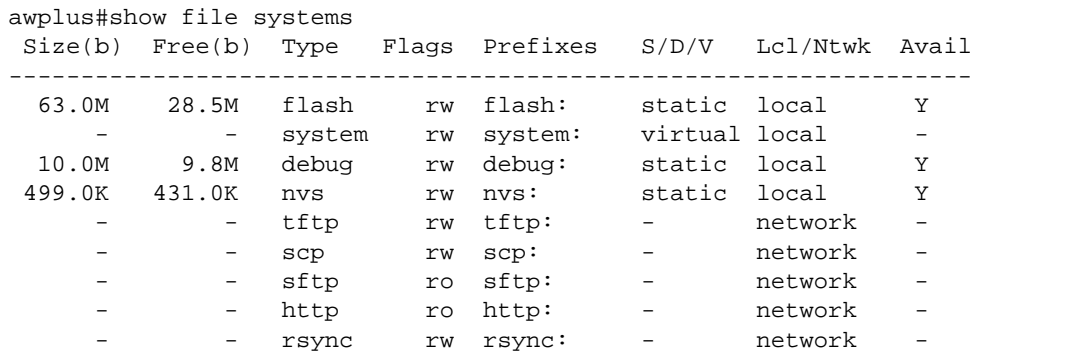

#### **Listing files in a subdirectory**

To list the contents of a directory, enter Privileged Exec mode and enter the command:

awplus# dir <*directory-name*>

Note: You can specify the directory with or without a / after the directory name.

**Example** To display the contents of a directory called 'example', enter the command:

awplus# dir example

#### **Listing files in NVS memory or on an SD card**

To list the contents of a directory in NVS (non-volatile storage), enter Privileged Exec mode and enter the command:

awplus# dir nvs:<*directory-name*>

To list the contents of a directory on an SD card, enter the command:

awplus# dir card:<*directory-name*>

**Example** To display the contents of a directory in NVS called "example", enter the command:

awplus# dir nvs:example

### <span id="page-39-0"></span>How to display the contents of configuration and text files

To display the contents of a file, enter Privileged Exec mode and enter the command:

awplus# show file <*filename*>

#### **Example** To display the contents of the file called "example.cfg", enter the command:

awplus# show file example.cfg

### <span id="page-40-0"></span>How to navigate through the file system

#### **Showing the current directory**

To see which directory you are currently in, enter Privileged Exec mode and enter the command:

awplus# pwd

For the top-level directory, the output looks like this:

flash:

#### **Changing directories**

To change to another directory, enter Privileged Exec mode and enter the command:

```
awplus# cd <directory-name>
```
To go to a directory one level higher in the directory tree, enter the command:

awplus# cd ..

**Example** To change to a directory called "example", enter the command:

awplus# cd example

To go up one level, which returns you to the top level directory, enter the command:

awplus# cd ..

#### **Changing to a directory in NVS memory or on an SD card**

To change to the top-level directory in the NVS memory file system, enter Privileged Exec mode and enter the command:

awplus# cd nvs:

To change to the top-level directory on an SD card, enter the command:

awplus# cd card:

Note that the prefix for the SD card is "card" not "sdcard". Next, you can change to other directories in NVS memory or on the SD card, by entering the command:

awplus# cd <*directory-name*>

Alternatively, you can go straight from Flash to a subdirectory in the alternative file system, by entering one of the commands:

```
awplus# cd nvs:<directory-name>
awplus# cd card:<directory-name>
```
To return to the Flash file system, enter the command:

awplus# cd flash:

**Example** To change to the directory within NVS called "example", enter the command:

awplus# cd nvs:example

To go up one level, which returns you to the top-level directory of NVS memory, enter the command:

awplus# cd ..

#### **Creating new directories**

To create a directory, enter Privileged Exec mode and enter the command:

awplus# mkdir <*directory-name*>

**Example** To make a directory called "example" within the Flash file system, enter the command:

awplus# mkdir example

#### **Deleting directories**

To delete an empty directory, enter Privileged Exec mode and enter the command:

awplus# rmdir <*directory-name*>

To delete a directory and all its contents, enter Privileged Exec mode and enter the command:

awplus# delete recursive <*directory-name*>

The device prompts you for confirmation.

**Example** To delete an empty directory called "example" from within the Flash file system, enter the command:

awplus# rmdir example

### <span id="page-41-0"></span>How to copy files

**Within a directory** To copy a file within the same directory, enter Privileged Exec mode and enter the command:

awplus# copy <*source-filename*> <*destination-filename*>

If the file already exists, the device asks whether to overwrite it, with a message like this:

Overwrite flash:/example.cfg? (y/n)[n]:

To overwrite, press the "y" key then the Enter key.

**Between** To copy a file to another directory within the same file system, enter the command:

awplus# copy <*source-filename*> <*directory-name*>/

The / after the directory name is required. Otherwise the device displays an error: ("37: Destination file is a directory").

The device then prompts you for the destination filename. To give the copy a new name, type the name at the prompt. You can include directory names in the path.

To use the same filename as the original, press the Enter key (do not press the "y" key—that names the copy "y").

**Example** To put a copy of example.cfg into the example directory, enter the command:

awplus# copy example.cfg example/

**directories**

The prompt and messages look like this:

```
Enter destination file name [example.cfg]:
Copying from source file, please wait...
Copying to destination file, please wait...
0: Successful operation
```
#### **Copying to and from NVS, SD card or USB memory device**

To copy between file systems, you need to specify the file system prefix (nvs: or card: or usb:).

For example, to copy from Flash to NVS when your current directory is the top-level Flash directory, enter Privileged Exec mode and enter the command:

awplus# copy <*source-filename*> nvs:

The device prompts you for the filename, as described in the previous section.

To copy from NVS to Flash when your current directory is the top-level Flash directory, enter the command:

awplus# copy nvs:<*source-filename*> <*destination-filename*>

**Example** To copy the file "example.txt" from the directory in NVS called "example" to the top level of Flash, enter the command:

awplus# copy nvs:example/example.txt example.txt

#### **Copying to and from a TFTP server**

To copy a file from a TFTP server to Flash memory, enter Privileged Exec mode and enter the command:

awplus# copy tftp flash

The device prompts you for the:

- TFTP server hostname (you can enter its IP address instead)
- source filename on the TFTP server
- destination filename in Flash on the device

To copy a file from Flash to a TFTP server, enter the command:

awplus# copy flash tftp

Follow the prompts for source filename, server, and destination filename.

Note: You can specify the server and filename in the command instead of waiting for prompts. Use a format like the following:

copy tftp://172.1.1.1/example.cfg flash

**Example** To copy example.cfg to the TFTP server at 172.1.1.1, enter the command:

awplus# copy flash tftp

The prompts, responses, and messages look like this:

```
Enter source file name []:example.cfg
Enter destination host name []:172.1.1.1
Enter destination file name [example.cfg]:
Copying from source file, please wait...
Copying to destination file, please wait...
0: Successful operation
```
### <span id="page-43-0"></span>How to use the editor

The inbuilt editor is JOE (Joe's Own Editor).

To edit an existing file, enter Privileged Exec mode and enter the command:

edit <*filename*>

To open the editor with a empty file, enter the command:

edit

When you save the new file, you may need to specify the file system to store it on. For Flash, use **flash:<***filename***>**.

**Using JOE** To format and manipulate text in JOE, you use control-character sequences. The following table summarizes a few useful sequences—for details, see:

#### <http://joe-editor.sourceforge.net/manpage.html>

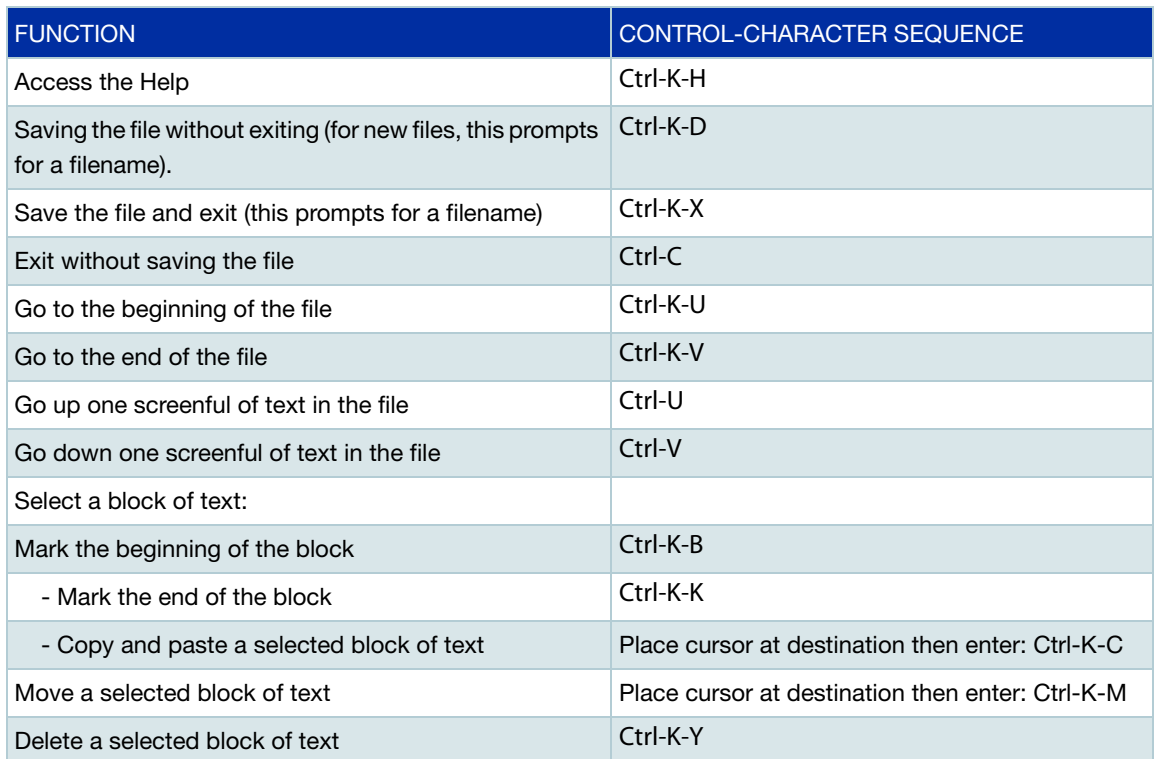

## <span id="page-44-0"></span>How to Return to the Factory Defaults

Note: After reboot the **show running-config** output will show the default factory settings for your device once you have removed the default.cfg file. To recreate the default.cfg file enter **copy running-config startup-config**. When you enter copy running-config startupconfig commands the default.cfg file is updated with the startup-config.

**Completely restore defaults** To return to factory settings, enter Privileged Executive mode and use the command: awplus# erase factory-default

This command erases all data from NVS and all data from flash excluding the following:

- $\blacksquare$  The current release file and its /flash/.release file
- The backup release file and /flash/.backup file
- v1 license files /flash/.configs/.swfeature.lic
- v2 license files /flash/.configs/.sw\_v2.lic

The device is then rebooted and returned to its factory default condition as follows:

```
awplus login: manager
Password:
Last login: Thu Jul 6 00:54:10 UTC 2017 on ttyS0
AlliedWare Plus (TM) 5.4.7 06/09/17 05:35:30
awplus>en
awplus#erase factory-default
This command will erase all NVS, all flash contents except for
the boot release, and any license files, and then reboot the switch.
Proceed ? (y/n):y
.
.
.
Loading default configuration
Warning: flash:/default.cfg does not exist, loading factory defaults.
..
done!
Received event network.configured
```
**Restore default configuration**

The device dynamically adds the default settings to the running-config at start-up if the default file is not present. You can use this feature to completely remove your configuration and return to the factory default configuration, without removing any other files. To do this, delete or rename the default file and make sure no other file is set as the start-up configuration file.

 Find the location of the default boot configuration file, by entering Privileged Exec mode and entering the command:

awplus# show boot

 Delete the default file when it is the current boot configuration file, by entering Privileged Exec mode and entering either of the commands:

```
awplus# delete force <filename>
```

```
awplus# erase startup-config
```
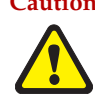

or

**Caution** Erasing startup-config **deletes** the current boot configuration file—it does not simply stop the file from being the boot file.

To make sure that no other file is loaded at start-up, enter Global Configuration mode and enter the command:

```
awplus(config)# no boot config-file
```
**Partially restore defaults**

To partially restore the default settings, make a configuration file that contains the settings you want to keep and set this as the start-up configuration file. On start-up, the device will add the missing settings to the running-config.

For example, to use default settings but still keep an IP address on the eth0 (NET MGMT) management port, create a file like the following one and set it as the boot configuration file:

```
!
interface eth0
 ip address 172.28.8.210/16
!
ip route 0.0.0.0/0 172.28.0.1
!
end
```
## <span id="page-46-0"></span>How to Upgrade the Firmware

New releases of the AlliedWare Plus OS become available regularly. Contact your customer support representative for more information.

#### Step 1: **Put the new release onto your TFTP server or your USB drive.**

#### Step 2: **If necessary, create space in the device's Flash memory for the new release.**

Note that you cannot delete the current release file. To see how much space is free, use the command:

awplus# show file systems

### Step 3: **Copy the new release from your TFTP server or your USB drive onto the device.**

To copy the release file from a TFTP server to Flash memory, enter Privileged Exec mode and enter the command:

awplus# copy tftp flash

To copy the release file from a USB device, when your current directory is the top-level Flash directory, enter the command:

awplus# copy usb:<*source-filename*> flash

On SBx8100 Series switches, you only need to copy the new release to the Active SBx81CFC400 Control Fabric Card (CFC). If your SBx8100 system has a standby CFC installed, the new release file, the configuration file, and all licenses are automatically synchronized from the Active CFC.

### Step 4: **Set the device to boot from the new release.**

Enter Global Configuration mode and enter the command:

awplus(config)# boot system <*filepath-filename*>

You can set a backup release file to load if the main release file cannot be loaded. Enter the command:

awplus(config)# boot system backup <*filepath-filename*>

#### Step 5: **Check the boot settings.**

Enter Privileged Exec mode and enter the command:

awplus# show boot

#### Step 6: **Reboot.**

Enter Privileged Exec mode and enter the command:

awplus# reboot

## <span id="page-47-0"></span>How to Easily Locate the Device in a Server Room (Find Me)

The Find Me feature enables you to physically locate a specific device from a group of similar devices.

Running the **findme** command causes the device's LEDs to alternately flash green and amber at a rate of 1 Hz. If the device has no amber LED, then the green LED will flash on/off at a rate of 1 Hz.

An optional **interface** parameter specifies one or more interfaces to flash, while an optional **member** parameter specifies a particular stack member. Both these parameters are mutually exclusive. If no **interface** or **member** parameter is specified, then all ports on the device or stack are flashed.

An optional **timeout** parameter specifies the flash behavior **duration**. The default time is one minute (60 seconds). Normal LED behavior is restored automatically after either the default time, or a specified time, has elapsed or a **no findme** command is used.

## <span id="page-47-1"></span>How to Filter and Save "show" Command Output

You can control the output of **show** commands by using the **|** and **>** or **>>** tokens in the following ways:

- To display only part of the output, follow the command with I and then other keywords (see "Output modifiers" below)
- To save the output to a file, follow the command with **> filename**
- To append the output to an existing file, follow the command with **>> filename**

Using the ? after typing the **show** command displays the following information about these tokens.

awplus# show users

```
| Output modifiers
> Output redirection
>> Output redirection (append)
```
### <span id="page-48-0"></span>Output modifiers

Type the | (vertical bar) to use output modifiers.

```
append Append output
begin Begin with the first line that contains 
          matching output
exclude Exclude lines that contain matching output
include Include lines that contain matching output
redirect Redirect output
```
**Begin** The **begin** parameter causes the display to begin at the first line that contains the input string.

awplus# show run | begin vlan1

```
...skipping
interface vlan1
 ip address 192.168.14.1
!!
line con 0
  login
line vty 0 4
  login
!
end
```
**Exclude** The **exclude** parameter excludes all lines of output that contain the input string. In the following output all lines containing the word "input" are excluded:

awplus# show interface vlan1 | exclude input

```
Interface vlan1
  Scope: both
  Hardware is Ethernet, address is 192.168.14.1
 index 3 metric 1 mtu 1500 <UP, BROADCAST, RUNNING, MULTICAST>
  Label switching is disabled
  No Virtual Circuit configured
  Administrative Group(s): None
  DSTE Bandwidth Constraint Mode is MAM
    output packets 4438, bytes 394940, dropped 0
    output errors 0, aborted 0, carrier 0, fifo 0, heartbeat 0, window 0
    collisions 0
```
**Include** The include parameter includes only those lines of output that contain the input string. In the output below, all lines containing the word "input" are included:

awplus# show interface vlan1 | include input

input packets 80434552, bytes 2147483647, dropped 0, multicast packets 0 input errors 0, length 0, overrun 0, CRC 0, frame 0, fifo 1, missed 0  **Redirect** The **redirect** parameter puts the lines of output into the specified file. If the file already exists, the new output overwrites the file's contents; the new output is not appended to the existing file contents.

**| redirect** and **>** are synonyms

awplus# show history | redirect history.txt

**Output redirection** The output redirection token **>** puts the lines of output into the specified file. If the file already exists, the new output overwrites the file's contents; the new output is not appended to the existing file contents.

**| redirect** and **>** are synonyms

awplus# show history > history.txt

**Append output** The append output token **>>** adds the lines of output into the specified file. The file must already exist, for the new output to be added to the end of the file's contents; the new output is appended to the existing file contents.

**| append** and **>>** are synonyms.

awplus# show history >> history.txt

C613-22045-00 REV G

#### **AVE** Allied Telesis

**NETWORK SMARTER**

**North America Headquarters** | 19800 North Creek Parkway | Suite 100 | Bothell | WA 98011 | USA | T: +1 800 424 4284 | F: +1 425 481 3895 **Asia-Pacific Headquarters** | 11 Tai Seng Link | Singapore | 534182 | T: +65 6383 3832 | F: +65 6383 3830 **EMEA & CSA Operations** | Incheonweg 7 | 1437 EK Rozenburg | The Netherlands | T: +31 20 7950020 | F: +31 20 7950021

ion in this document is subject to change without notice. All company names, logos, and product designs that are trademarks or registered trademarks are the pro